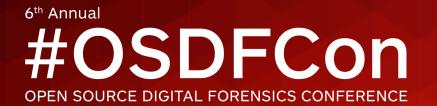

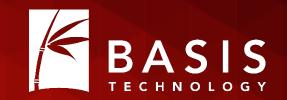

# Collaborative Autopsy: Enterprise Open Source Forensics

**Richard Cordovano** 

October 28, 2015 | Westin Washington Dulles, Herndon, VA

## The Wonderful Present

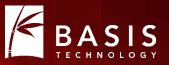

- The number of devices to be examined in digital forensics cases is increasing
- The devices are larger...much larger
- Examiners need to collaborate to get the work done quickly and efficiently...but how?

## A Solution?

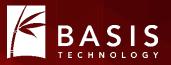

- Break a large case up into sets of images
- Assign multiple people to the case
- Each person works on one set of images with a single-user tool
- Merge the results when all analysis is complete

#### Not Ideal

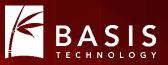

- The work gets done faster but...
  - Each person is working in isolation
  - Tagged/bookmarked results are scattered across the case files for each person
  - Merging results is not easy
  - Merging results might need to be done more than once

## Need a collaborative environment

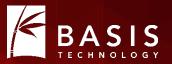

- In a collaborative system...
  - Everyone can see all of the results in something like real time
  - No merging of results required
  - Single, unified report generated at any time
- Collaborative systems exist but they cost a lot of money
  - How many have this? How many want this but cannot afford it?

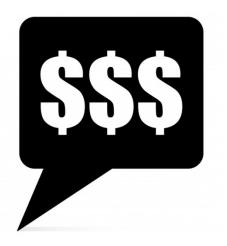

#### Good News!

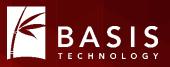

- Collaboration features are included in the capabilities Basis has added to a "custom Autopsy" for one of our clients
- The customer approved release of these features to the community
- So Autopsy 4.0 is the advent of "collaborative" Autopsy!
  - Same Autopsy interface, configured to use centralized data and services
- So what did we do, exactly?

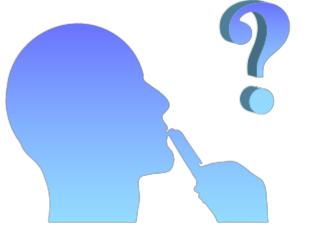

# Starting Point: Autopsy 3

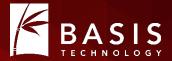

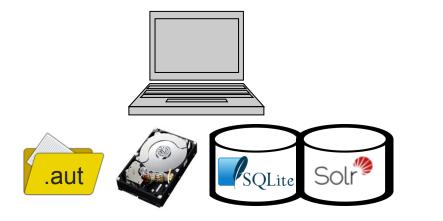

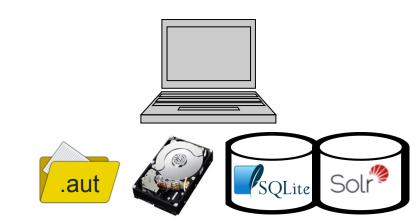

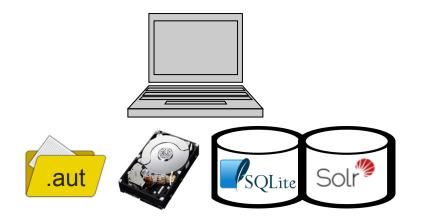

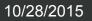

#### **Step 1: Add Centralized Storage**

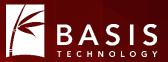

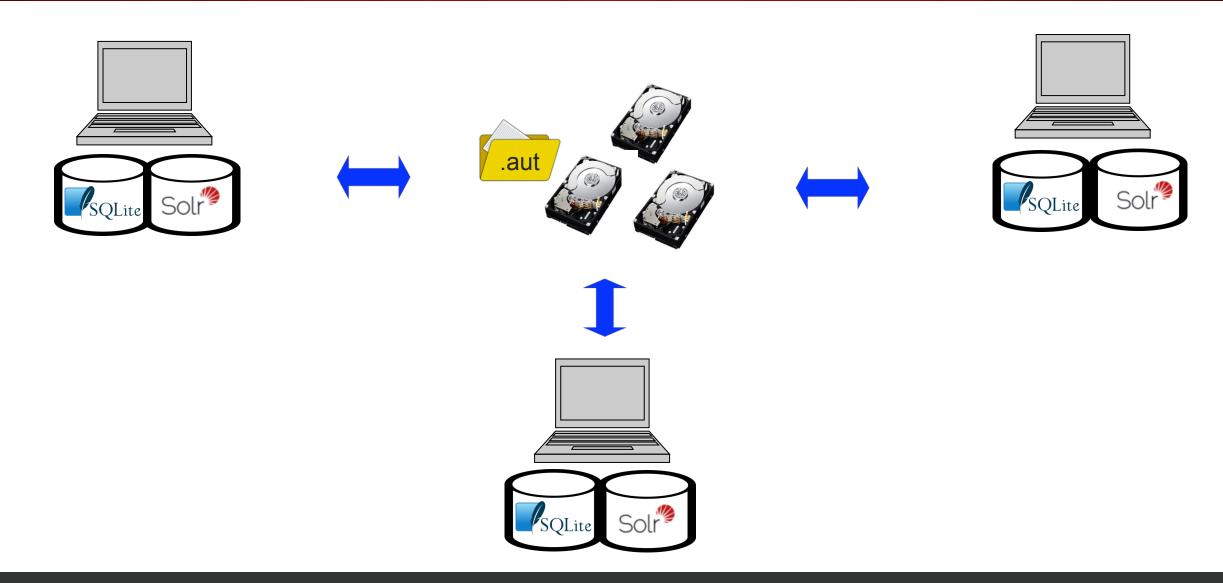

#### New Concept: Multi-User Case Folders

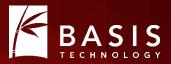

#### A. Name . ۰. Name Cache host1 Export host2 Log host3 ModuleOutput Reports host4 Temp host5 autopsy.db case.aut case.aut

Multi-user case folder

#### Single-user case folder

10/28/2015

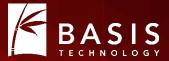

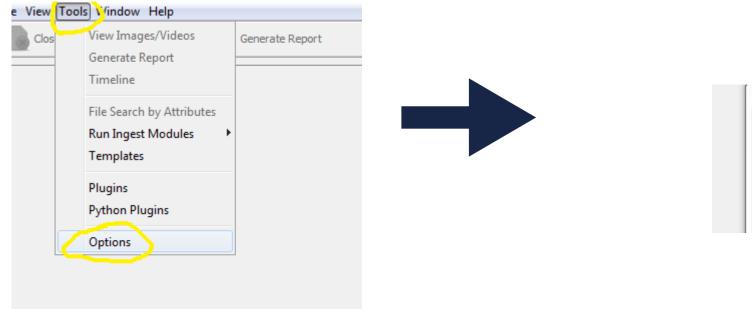

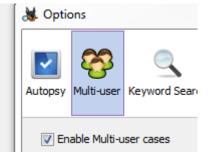

#### Store Multi-User Case Files on a File Share

| Steps                                | Case Info                                            |        |
|--------------------------------------|------------------------------------------------------|--------|
| Case Info     Additional Information |                                                      |        |
|                                      | Enter New Case Information:                          |        |
|                                      | Case Name: collaboration-1                           | ]      |
|                                      | Base Directory: \\file-server-1\cases                | Browse |
|                                      | Case data will be stored in the following directory: |        |
|                                      | \\file-server-1\cases\collaboration-1                |        |
|                                      | Single-user Multi-user                               |        |
|                                      | 1                                                    |        |
|                                      |                                                      |        |
|                                      | < Back Next > Finish Cancel                          | Help   |

## Store Multi-User Images on a File Share

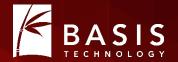

| 🐇 Add Data Source                                                                                                | 22                                                                                                    |
|----------------------------------------------------------------------------------------------------|----------------------------------------------------------------------------------------------------|
| <ol> <li>Enter Data Source<br/>Information</li> <li>Configure Ingest Modules</li> <li>Add Data Source</li> </ol> | Enter Data Source Information wizard (Step 1 of 3)          Select source type to add:       Image File         Browse for an image file:       Image File         Image Select the input timezone:       (GMT-5:00) America/New_York         Please select the input timezone:       (GMT-5:00) America/New_York         Ignore orphan files in FAT file systems       (faster results, although some data will not be searched) |
|                                                                                                    | Press 'Next' to analyze the input data, extract volume and file system data, and populate a local database.                                                                                                    |
|                                                                                                    | < Back Next > Finish Cancel Help                                                                                                    |

#### Step 2: Add a Case Database Server

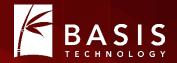

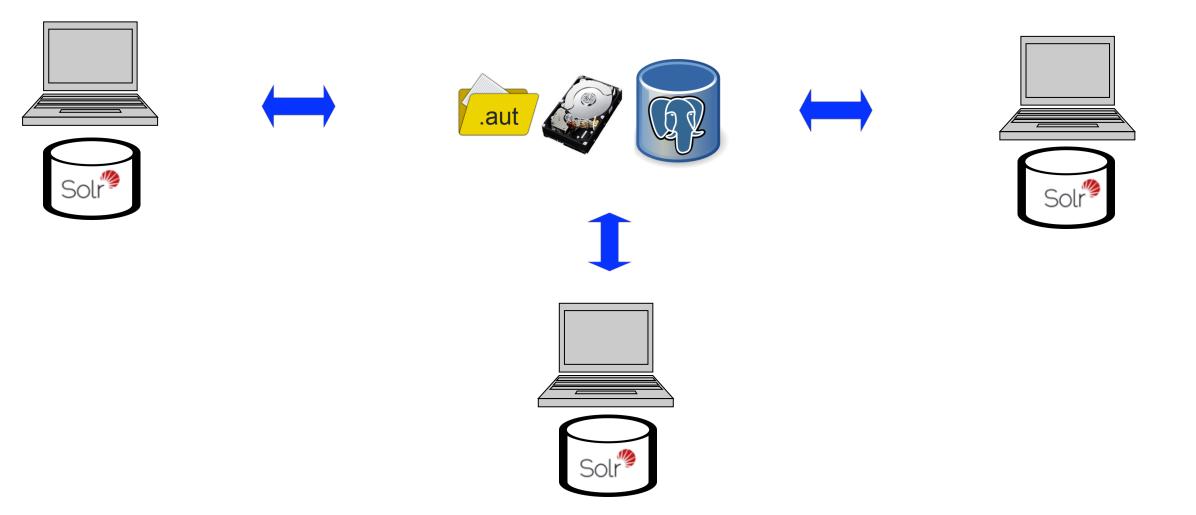

#OSDFCon

#### **About Multi-User Case Databases**

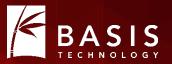

- Individual case database is still small:
  - Schema is identical to that of singe-user (SQLite) in substance
  - Stores file metadata gleaned by the SleuthKit
  - Stores artifact metadata produced by ingest modules
- Still one per case, so it still scales well
  - Add a time stamp suffix to avoid name collisions
- PostgreSQL
  - Open source, enterprise-grade database for free!

#### **Database Settings**

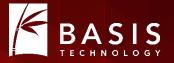

| V    |               | <b>8</b>                 |                            |                 |                         | -?         | *                 |      |
|------|---------------|--------------------------|----------------------------|-----------------|-------------------------|------------|-------------------|------|
| Auto | opsy I        | Multi-user               | Keyword Searc              | h Hash Database | File Extension Mismatch | File Types | Interesting Files | Imag |
|      |               |                          |                            |                 |                         |            |                   |      |
|      | V Enal        | blo Multi u              | oor cocco. Fill in         | a all values    |                         |            |                   |      |
|      | / Ena         | ble Multi-u              | ser cases Fill ir          | n all values    |                         |            | ~                 |      |
|      | _             | ble Multi-u<br>base Sett |                            | n all values    |                         | _(         | Test              |      |
|      | Datal         | base Sett                |                            | n all values    |                         |            | Test              |      |
|      | Datal         | base Sett                | <b>tings</b><br>IP Address | n all values    |                         |            | Test              |      |
|      | Datal<br>Host | base Sett<br>tname or    | <b>tings</b><br>IP Address | n all values    |                         |            | Test              |      |

#### Step 3: Add a Centralized Solr Instance

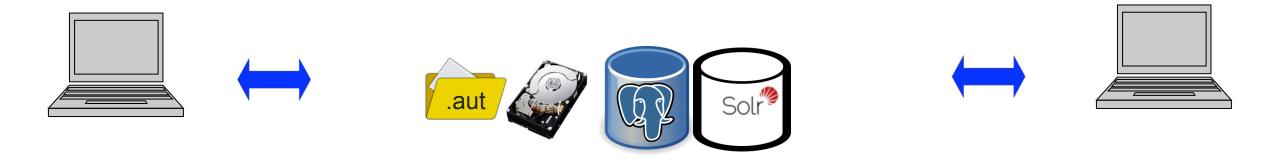

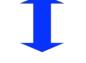

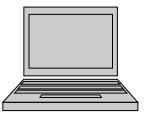

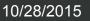

#OSDFCon

ASIS

B

# Single-User Solr vs Multi-User Solr

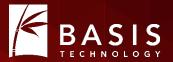

- Single-user case Solr instance
  - One "core" (index) per case
  - Stored in case folder
  - Solr runs in web server started when Autopsy starts up
- Multi-user case Solr instance
  - One "core" (index) per case
  - Stored in case folder
  - Solr runs on server
    - Add a time stamp suffix to core name avoid name collisions
- Still free and open source!

#### Solr Settings

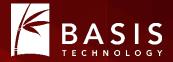

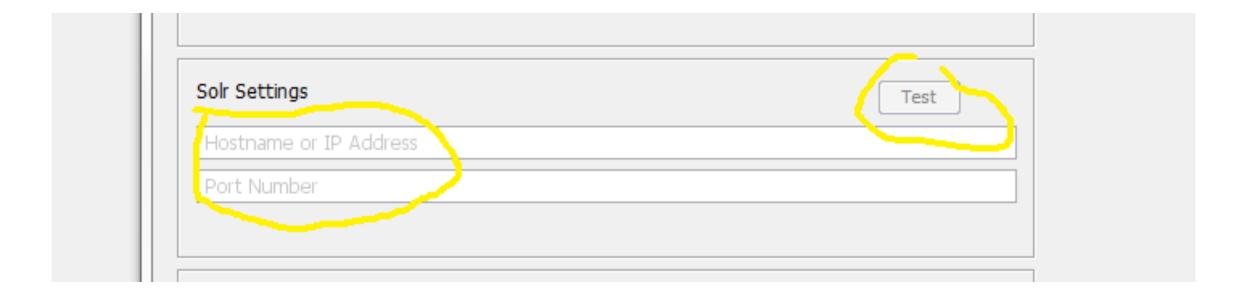

#### What's Missing? How about this...

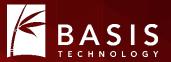

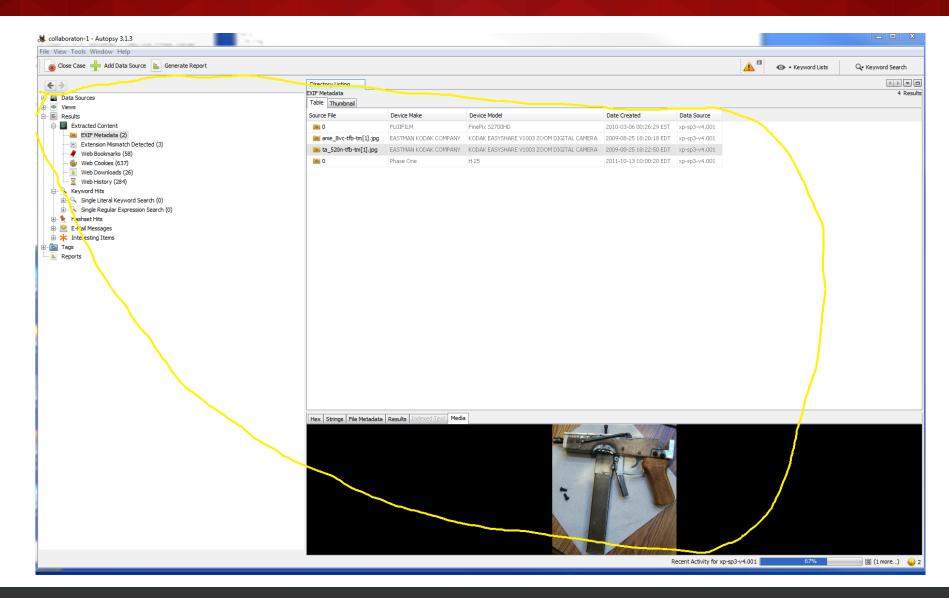

#### And this...

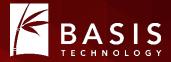

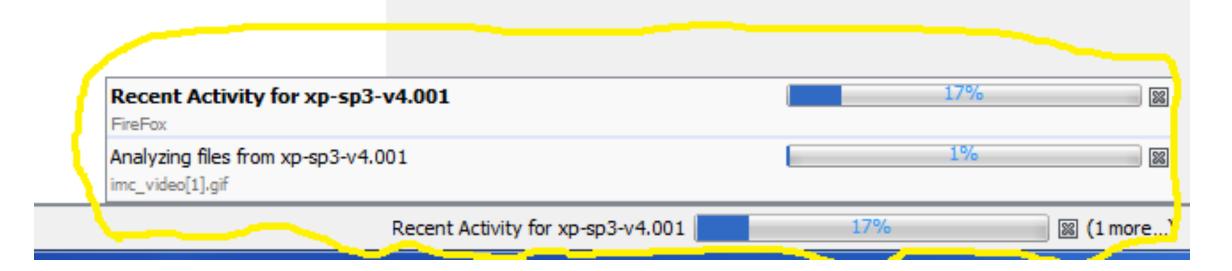

#### Step 4: Add Messaging

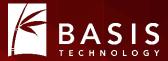

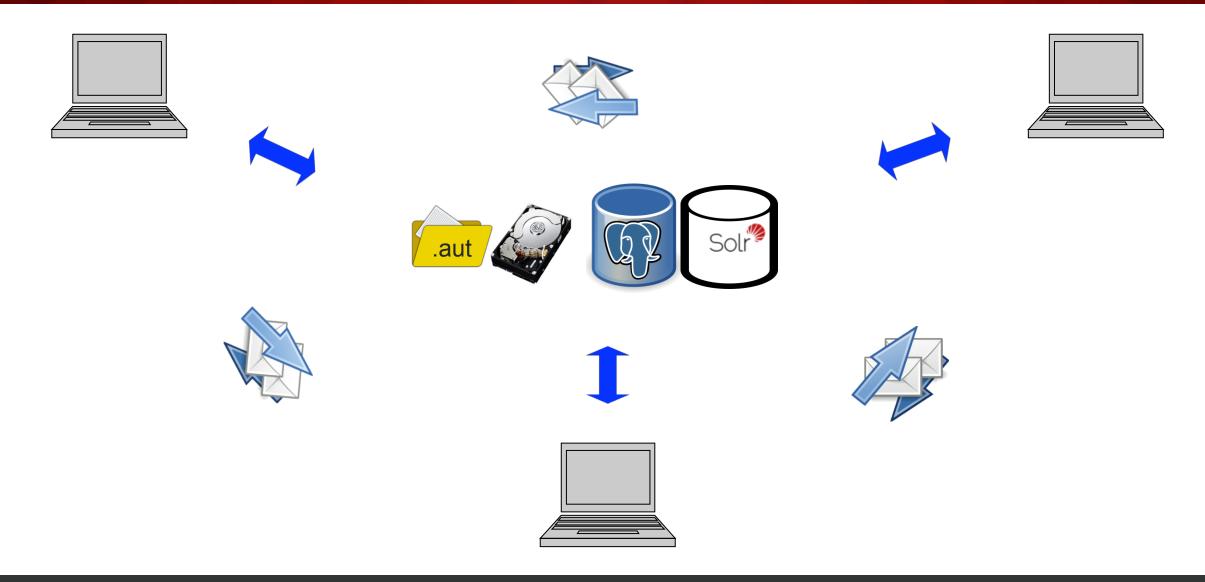

#OSDFCon

# About Messaging

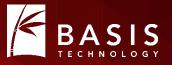

- Autopsy tree updates as images, files, artifacts added to case
  - Bonus: Directory tree no longer opens and closes as things are added!
- Ingest progress bars for ingest by collaborators
  - One per ingest
  - Indeterminate
  - Show host name
- Implemented using Apache ActiveMQ
  - Free and open source!

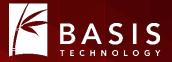

| lostname or IP Address |  |
|------------------------|--|
| Port Number            |  |
| Jser Name              |  |
| Password               |  |

#### **Step 5: Add Service Monitoring**

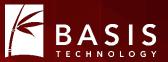

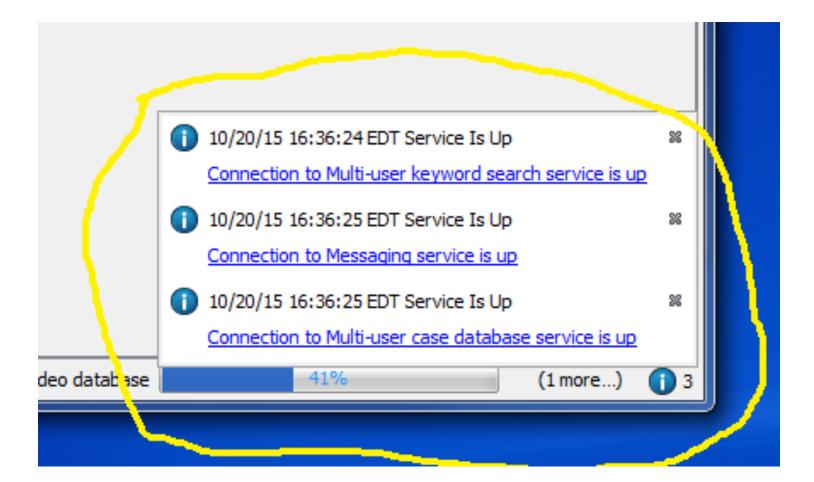

# **About Service Monitoring**

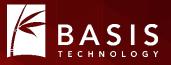

- Services are checked when a multi-user case is opened
- Services are checked every few minutes thereafter
  - Up and Down messages
- If the PostgreSQL server or the Solr server cannot be reached
  - Ingest won't start
  - Ingest in process will auto-cancel (will probably see some error messages from ingest modules database errors get batched and packaged as notifications)

# Setting Up Collaborative Autopsy

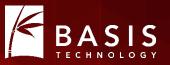

- Step 1: Download and install Autopsy 4.0
- Step 2: Decide where to centralize your case folders and images
- Step 3: Install and configure PostgreSQL, Solr, and ActiveMQ
  - All free and open source!
  - A few configuration details are in the Autopsy 4.0 documentation
  - We recommend giving Solr its own machine with plenty of RAM, if possible
- Step 4: Point Autopsy 4.0 instances at the above
- Step 5: Collaborate!

#### **Point at Services**

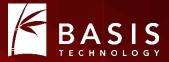

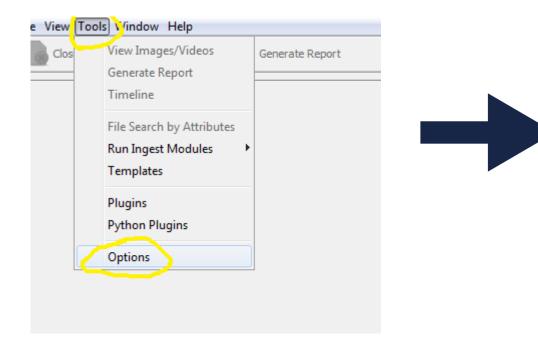

| 2 😵 🔍 📄                                      | -                       | -?                | *                |                  |                  | Q Filter (Ctrl- |
|----------------------------------------------|-------------------------|-------------------|------------------|------------------|------------------|-----------------|
| topsy Multi-user Keyword Search Hash Databas | e File Extension Mismat | tch File Types II | nteresting Files | mage / Video Gal | General Appearan | ce              |
| Enable Multi-user cases Fill in all values   |                         |                   |                  |                  |                  |                 |
|                                              |                         |                   | $\sim$           |                  |                  |                 |
| Database Settings                            |                         | (                 | Test             |                  |                  |                 |
| Hostname or IP Address                       |                         |                   |                  | 1                |                  |                 |
| Port Number                                  |                         |                   |                  |                  |                  |                 |
| User Name                                    |                         |                   |                  |                  |                  |                 |
| Password                                     |                         |                   |                  |                  |                  |                 |
|                                              |                         |                   |                  | _ <u>}</u>       |                  |                 |
| Solr Settings                                |                         | (                 | Test             |                  |                  |                 |
| Hostname or IP Address                       |                         |                   | $\smile$         |                  |                  |                 |
| Port Number                                  |                         |                   |                  | <b> </b>         |                  |                 |
|                                              |                         |                   |                  |                  |                  |                 |
| ActiveMQ Message Service Settings            |                         | 1                 | Test             |                  |                  |                 |
| Hostname or IP Address                       |                         | · · · ·           |                  |                  |                  |                 |
| Port Number                                  |                         |                   |                  |                  |                  |                 |
| User Name                                    |                         |                   |                  |                  |                  |                 |
| Password                                     |                         |                   |                  |                  |                  |                 |
|                                              |                         |                   |                  |                  |                  |                 |
|                                              |                         |                   |                  |                  |                  |                 |
|                                              |                         |                   |                  |                  |                  |                 |
|                                              |                         |                   |                  |                  |                  |                 |
|                                              |                         |                   |                  |                  |                  |                 |

#OSDFCon

#### Create a Multi-User Case

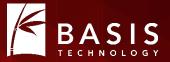

| Steps                                                         | Case Info                                            |
|---------------------------------------------------------------|------------------------------------------------------|
| <ol> <li>Case Info</li> <li>Additional Information</li> </ol> | Enter New Case Information:                          |
|                                                               | Case Name: collaboration-1                           |
|                                                               | Base Directory: \\file-server-1\cases Browse         |
|                                                               | Case data will be stored in the following directory: |
|                                                               | \\file-server-1\cases\collaboration-1                |
|                                                               | Single-user Multi-user                               |
|                                                               | 1                                                    |
|                                                               |                                                      |
|                                                               | < Back Next > Finish Cancel Help                     |

#### Add a Data Source (Image)

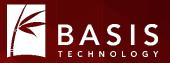

| teps                                                                                                    | Enter Data Source Information wizard (Step 1 of 3)                                                                                                    |
|----------------------------------------------------------------------------------------------------|----------------------------------------------------------------------------------------------------|
| <ul> <li>Enter Data Source<br/>Information</li> <li>Configure Ingest Modules</li> <li>Add Data Source</li> </ul> | Select source type to add: Image File  Browse for an image file: Utile-server-1\images Please select the input timezone: (GMT-5:00) America/New_York Please select the input timezone: (GMT-5:00) America/New_York (faster results, although some data will not be searched) |
|                                                                                                    | Press 'Next' to analyze the input data, extract volume and file system data, and populate a local database.                                                                                                    |

## **Configure and Run Ingest Modules**

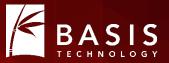

| ps                                                                           | Configure Ingest Modules wizard (Step 2 of 3)                                                                                                    |
|------------------------------------------------------------------------------|----------------------------------------------------------------------------------------------------|
| Enter Data Source Information<br>Configure Ingest Modules<br>Add Data Source | Configure the ingest modules you would like to run on this data source.                                                                                                    |
|                                                                              | <ul> <li>Recent Activity</li> <li>Hash Lookup</li> <li>File Type Identification</li> <li>Embedded File Extractor</li> <li>Exif Parser</li> <li>Exif Parser</li> <li>Exit Parser</li> <li>Email Parser</li> <li>Extension Mismatch Detector</li> <li>E01 Verifier</li> <li>Android Analyzer</li> <li>Interesting Files Identifier</li> <li>PhotoRec Carver</li> </ul> |
|                                                                              | Select All       Deselect All       Performs file indexing and periodic sear       Advanced            Process Unallocated Space             Advanced                                                                                                    |

#### **Other Examiners Join In**

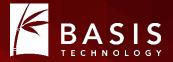

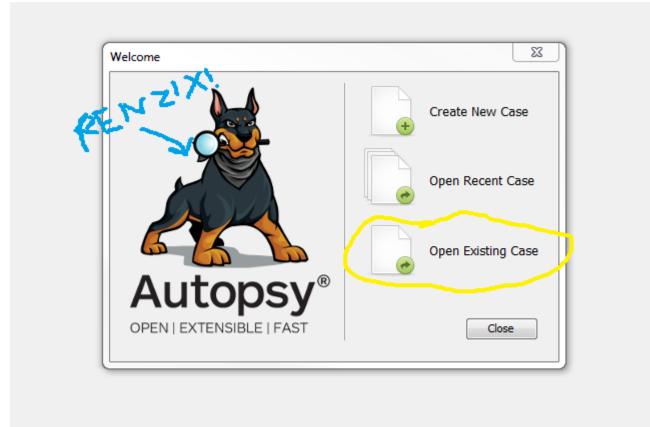

## Analyze and Report

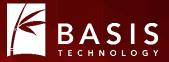

| File View Tools Window Help                    |  |
|------------------------------------------------|--|
| Close Case 🚽 Add Data Source 🚡 Generate Report |  |
| < >                                            |  |
| 🕀 🖳 Data Sources                               |  |
| 🗄 🐵 Views                                      |  |
| 🖶 🖷 🖾 Results                                  |  |
| Extracted Content                              |  |
| Devices Attached (3)                           |  |
| EXIF Metadata (19)                             |  |
| Extension Mismatch Detected (56)               |  |
|                                                |  |
| Operating System Information (2)               |  |

## **Known Limitations**

BASIS

- No shared configuration yet
  - We have an initial version of this in "custom Autopsy", but there are details to iron out for a community release
- Results and tags are not associated with a user
- Results are not associated with a data source (image)
  - Can become confusing if a case is large
- Some things in the case folder might be better stored higher in the folder hierarchy (e.g., reports, exports, Solr core)
- Single-user to multi-user case conversion is not publicly fullysupported at this time
- Ingest status for collaborators is not that detailed

# **Training and Support**

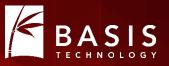

- Basis provides commercial support for labs using Autopsy that want more than community support
  - We can build a custom app on top of Autopsy for you!
- Basis offers training, but it does not yet cover the collaborative features

#### The End/Questions?

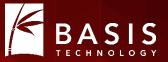

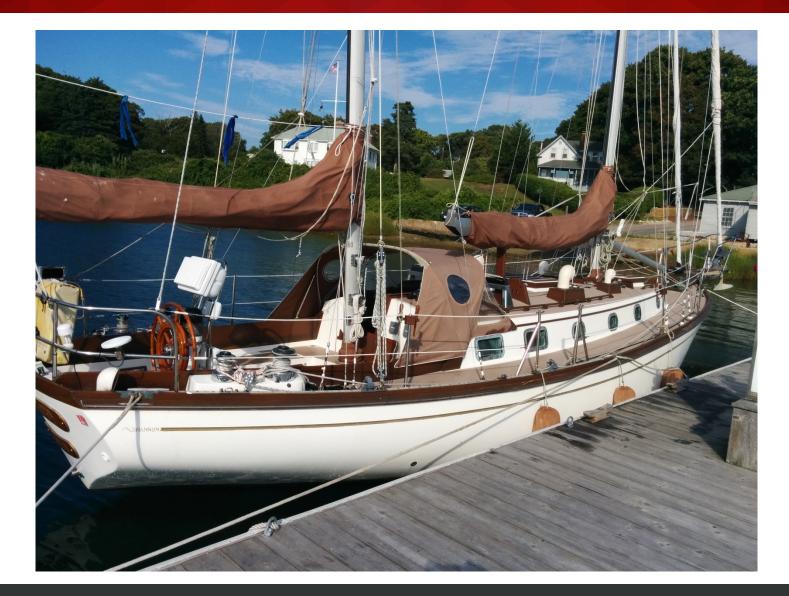

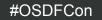